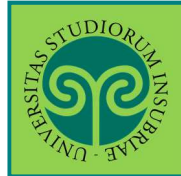

#### **CONSEGUIMENTO TITOLO · presentazione della DOMANDA DI LAUREA online**

#### *Studente già iscritto nel nostro Ateneo*

Come presento la **domanda di laurea online**?

Collegati al portale del nostro Ateneo www.uninsubria.it alla voce Servizi Web Segreterie Studenti.

Trovi il link in LINK VELOCI in alto, oppure nel footer grigio in basso.

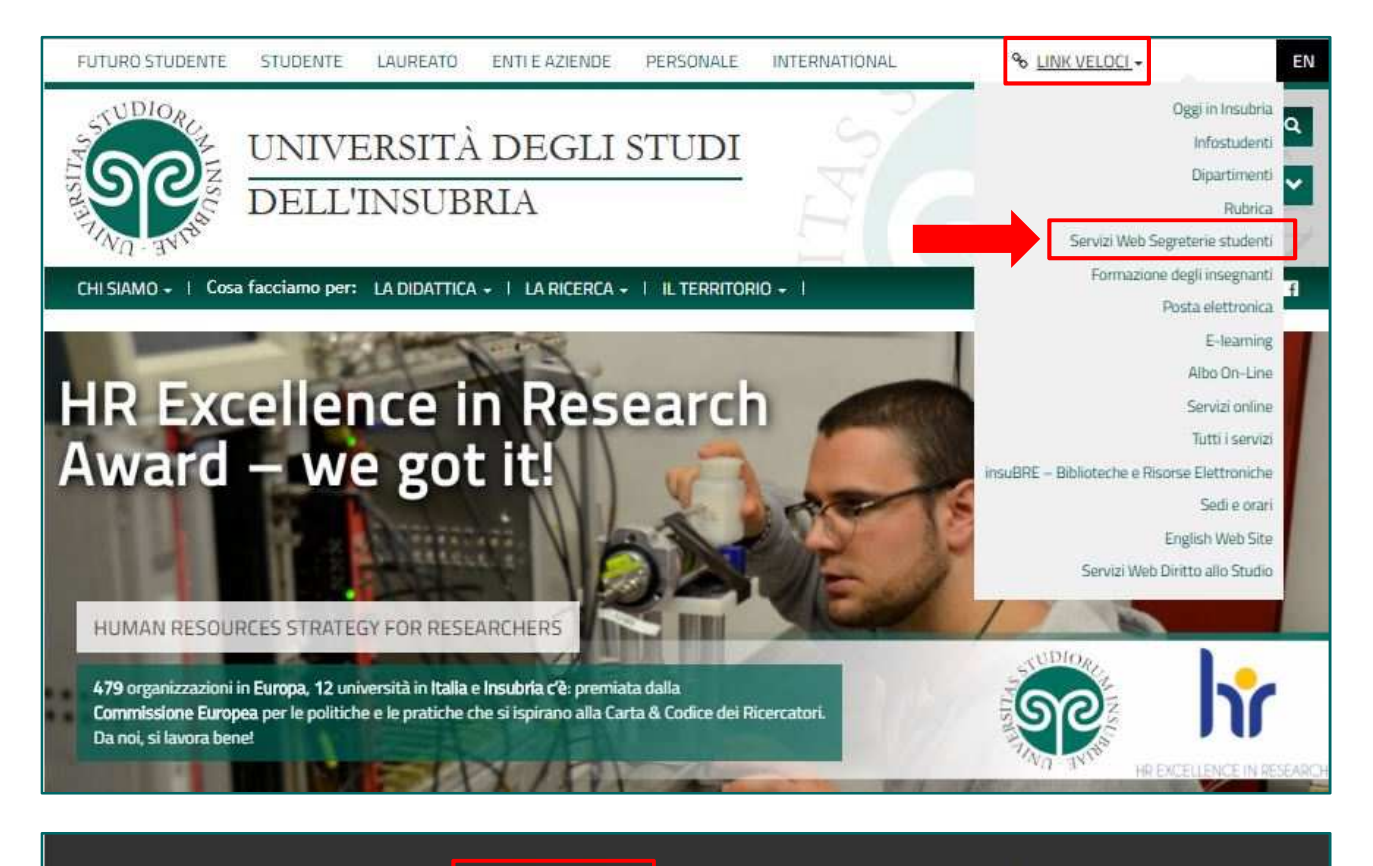

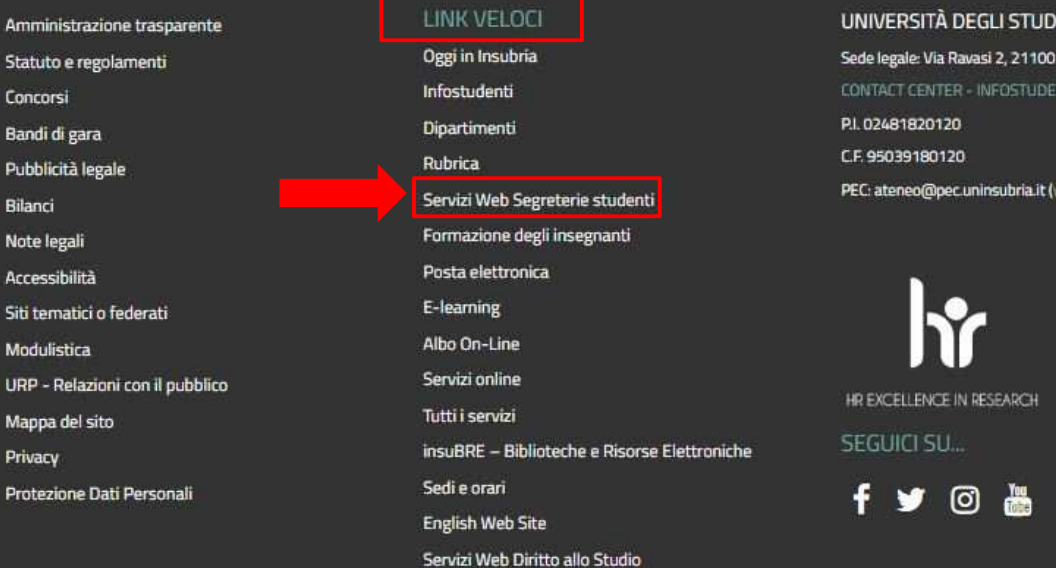

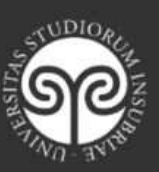

I DELL'INSUBRIA

edi le altre caselle)

VARESE  $\overline{m}$ 

1

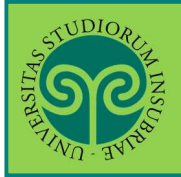

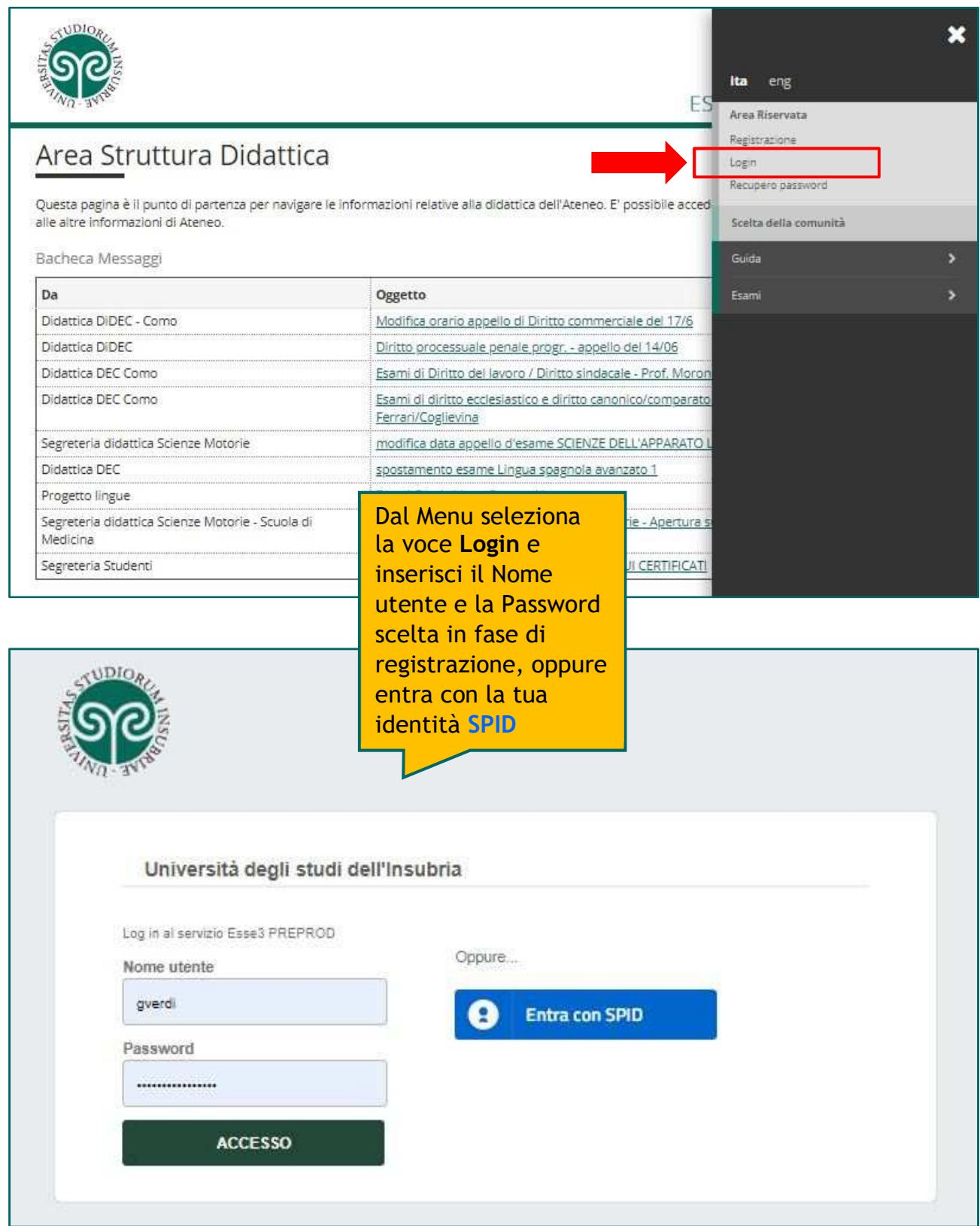

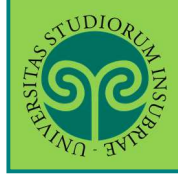

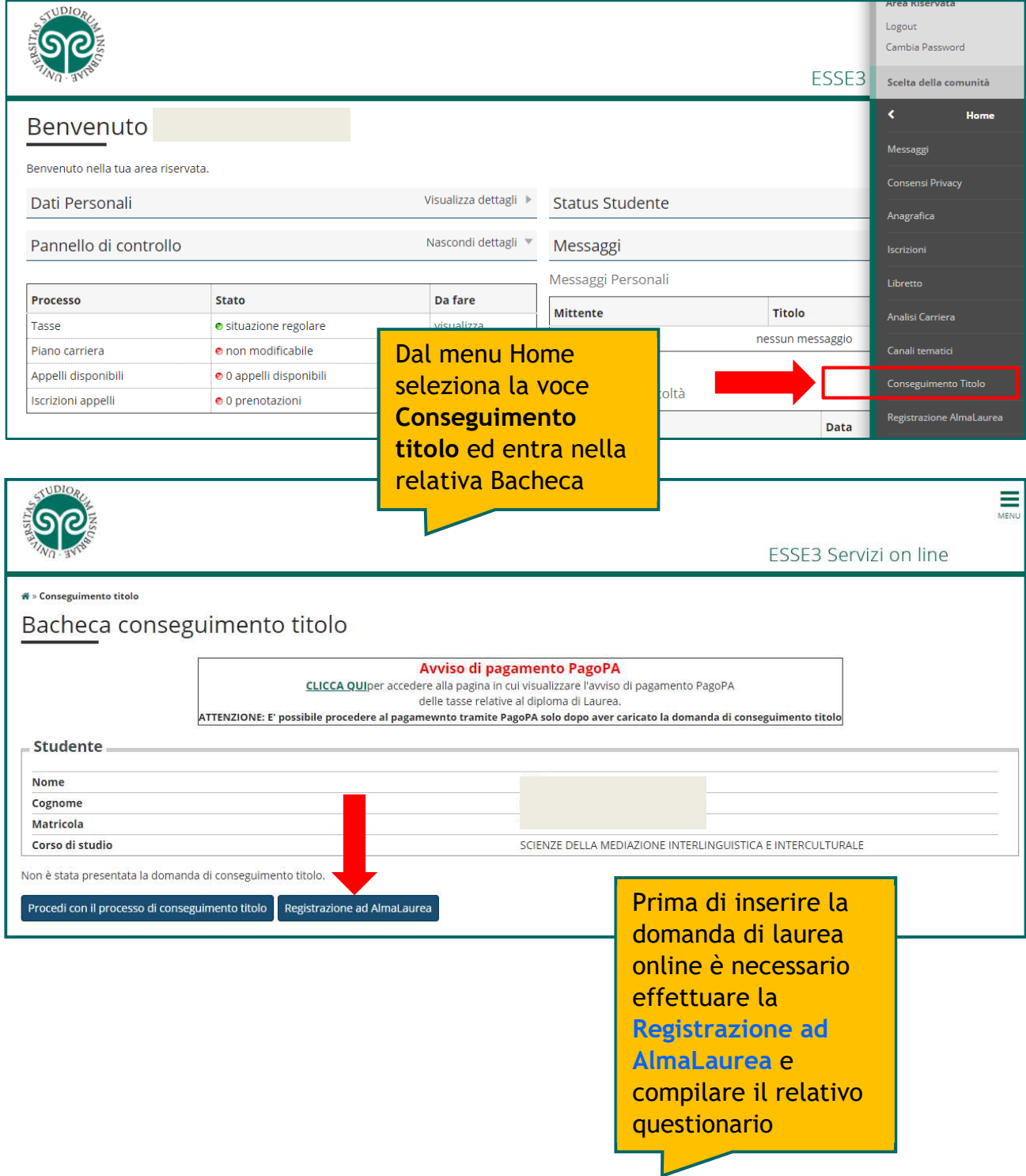

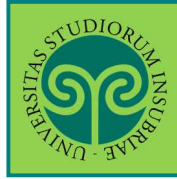

## **CONSEGUIMENTO TITOLO · presentazione della DOMANDA DI LAUREA online**

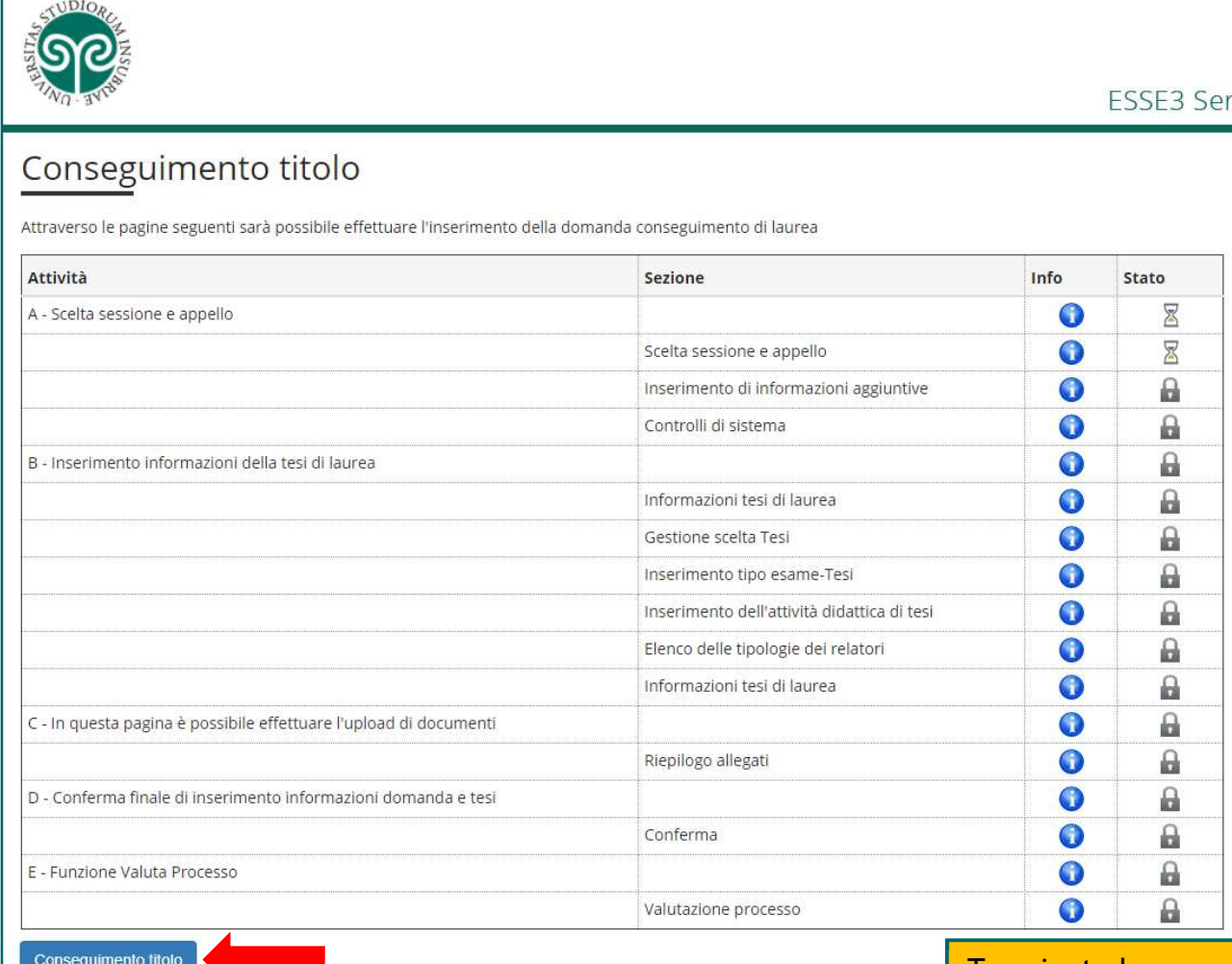

Terminata la registrazione e la compilazione del questionario Almalaurea, procedi con l'inserimento della domanda di laurea online. Procurati i dati indicati nella checklist e clicca su **Conseguimento titolo**

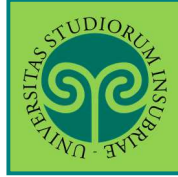

#### **CONSEGUIMENTO TITOLO · presentazione della DOMANDA DI LAUREA online**

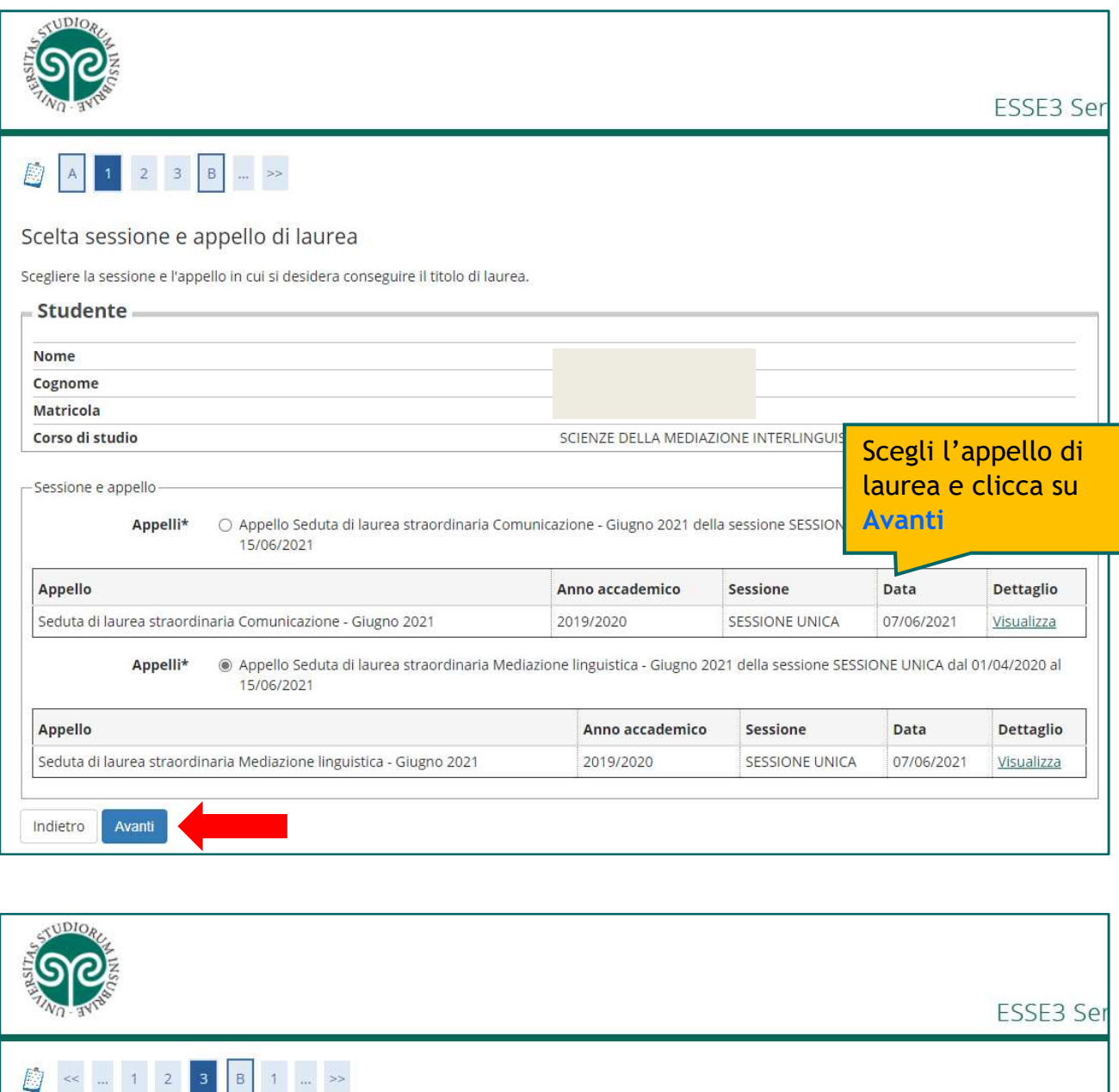

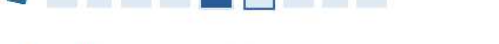

#### Controlli propedeutici alla domanda conseguimento titolo

Sono stati effettuati i seguenti controlli propedeutici all'inserimento della domanda conseguimento titolo.

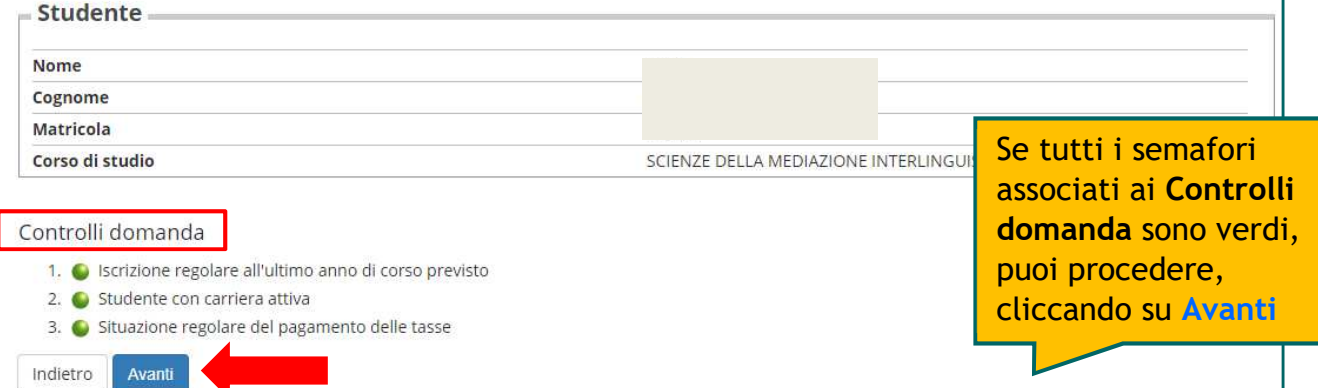

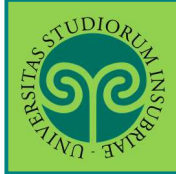

#### **CONSEGUIMENTO TITOLO · presentazione della DOMANDA DI LAUREA online**

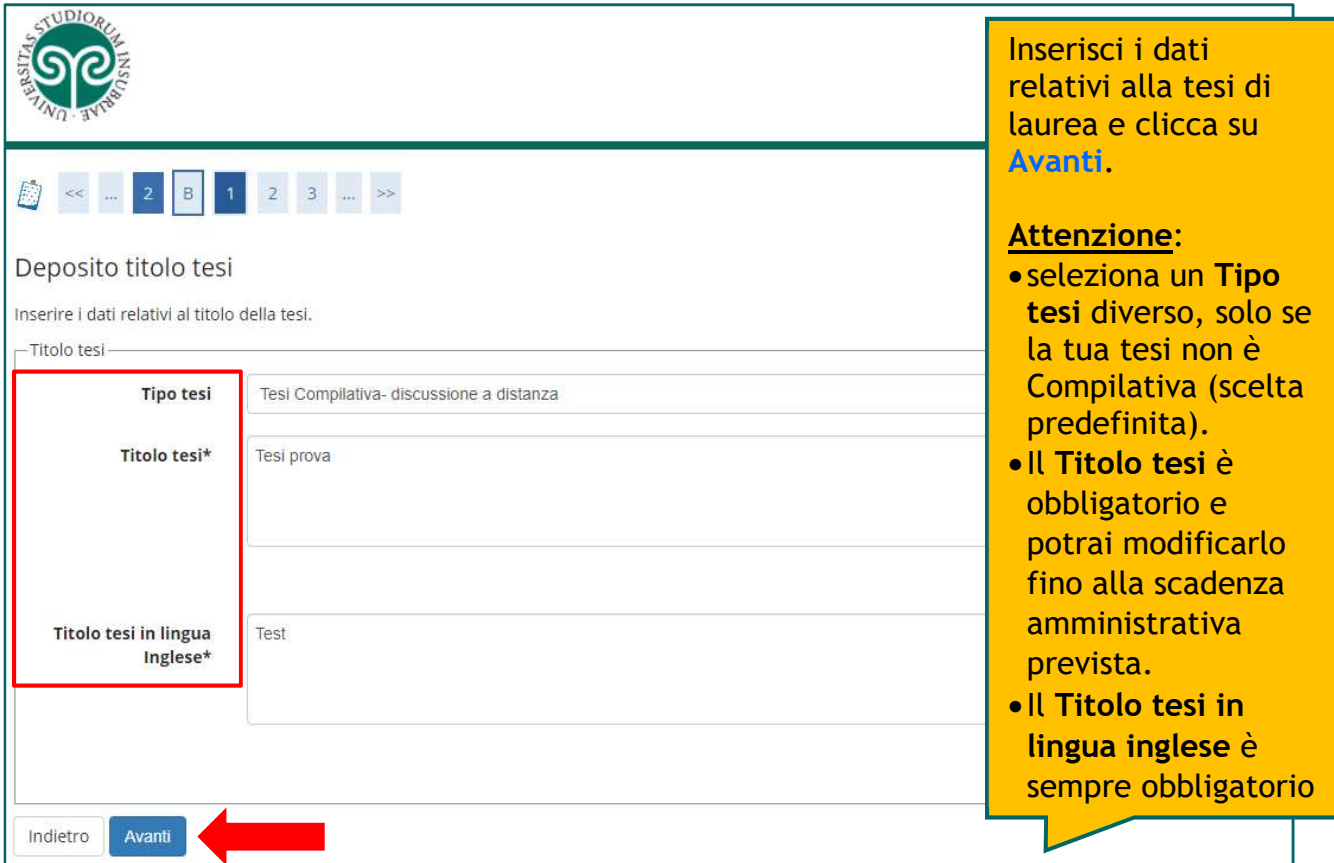

**Attenzione**: il **Titolo tesi** può essere modificato in autonomia, fino alla scadenza amministrativa prevista per la consegna del file di tesi (consulta la "**Guida alla modifica del titolo tesi**"). A tale data, il titolo sarà definitivo e non più modificabile.

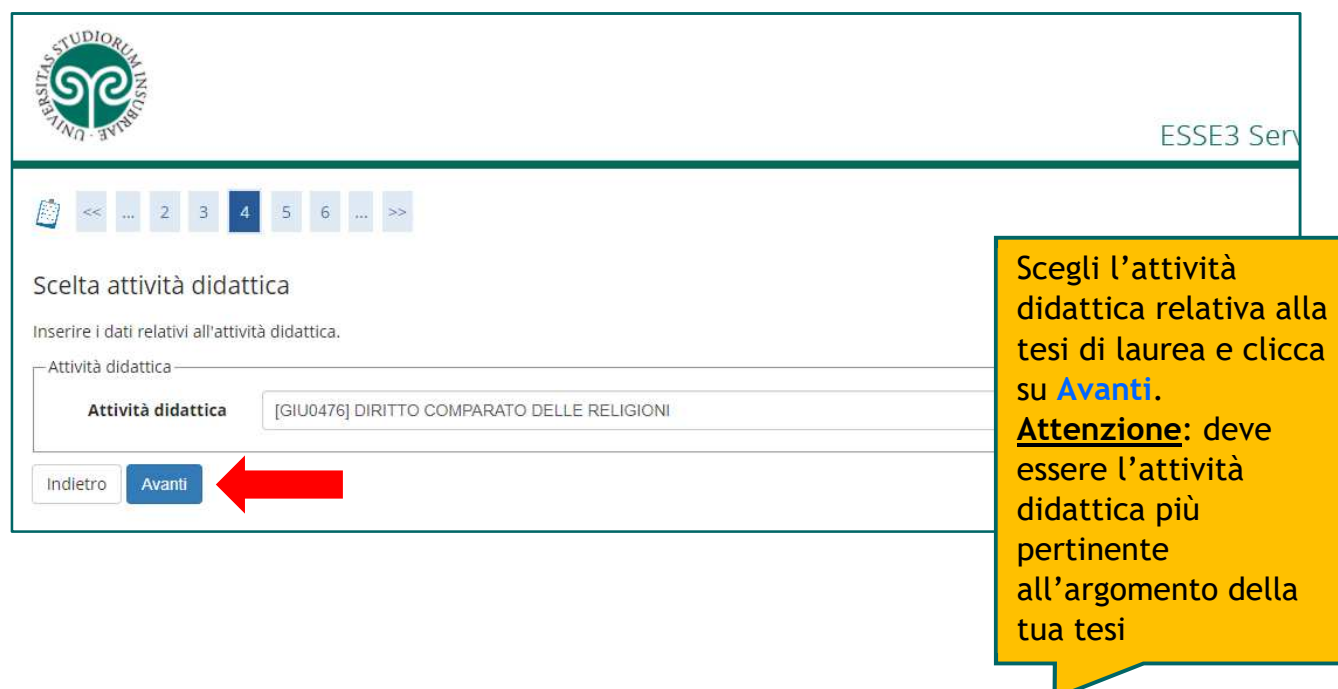

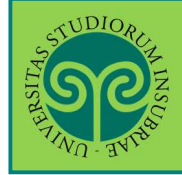

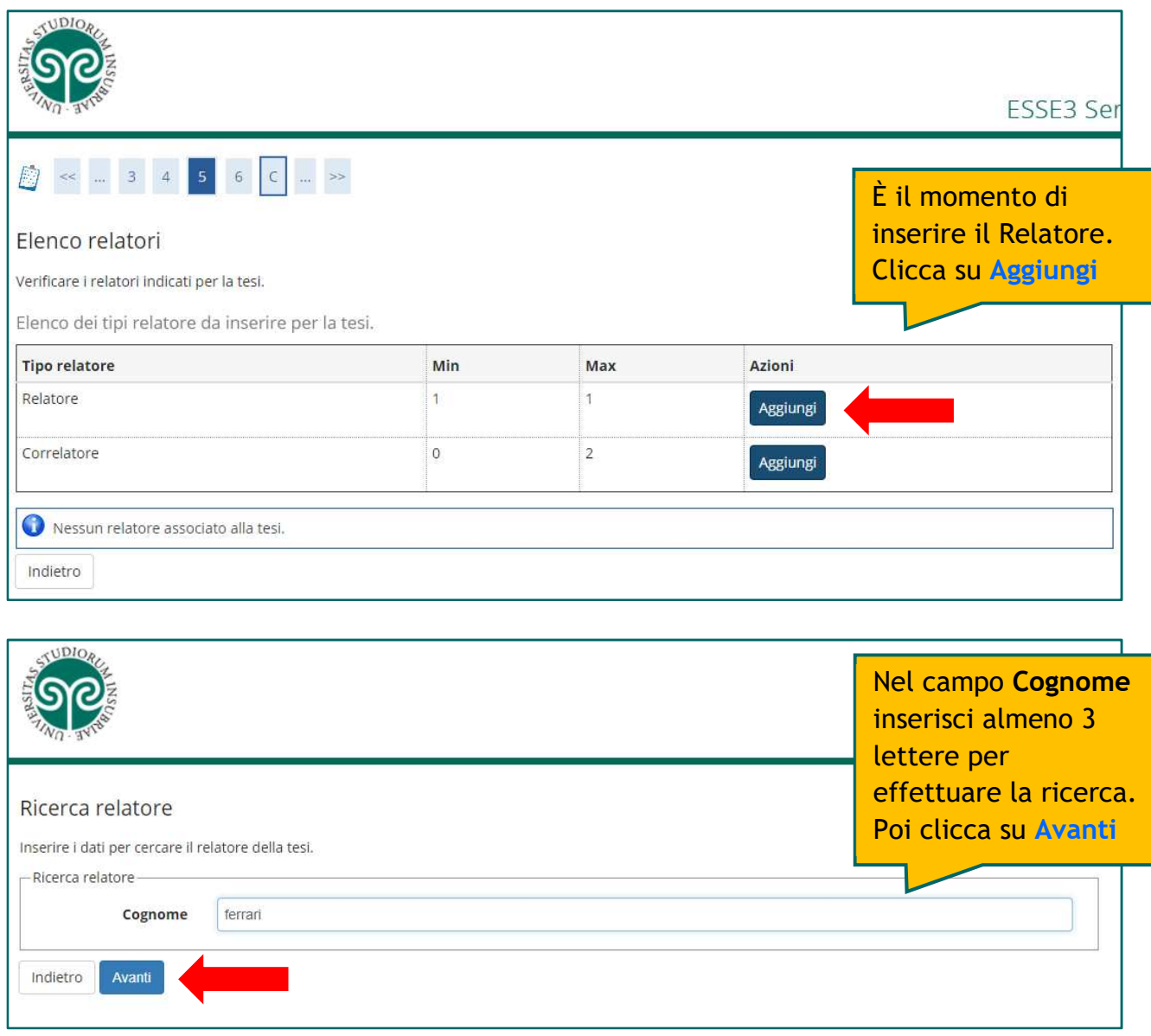

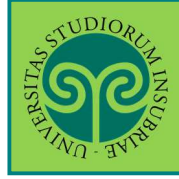

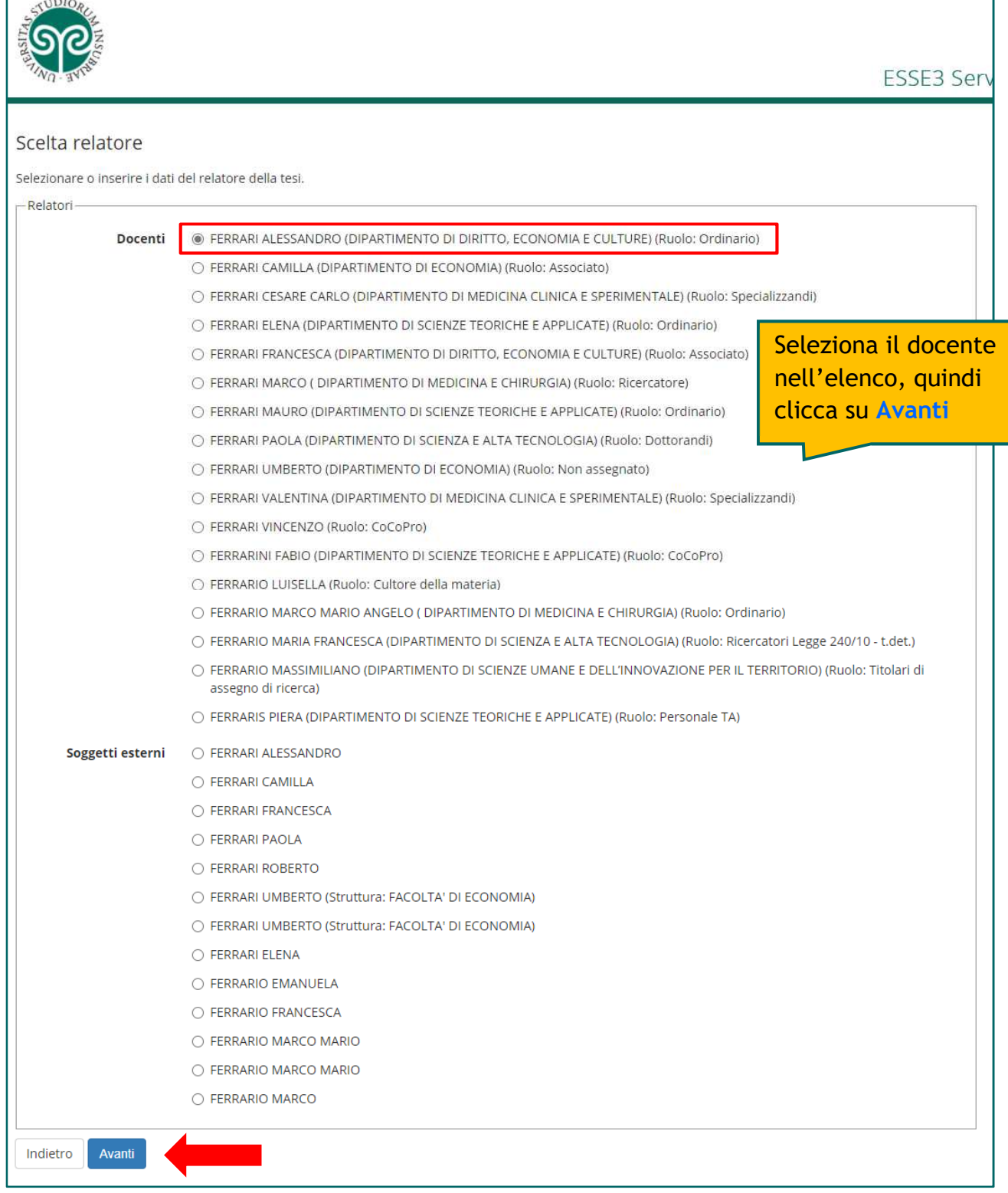

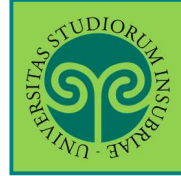

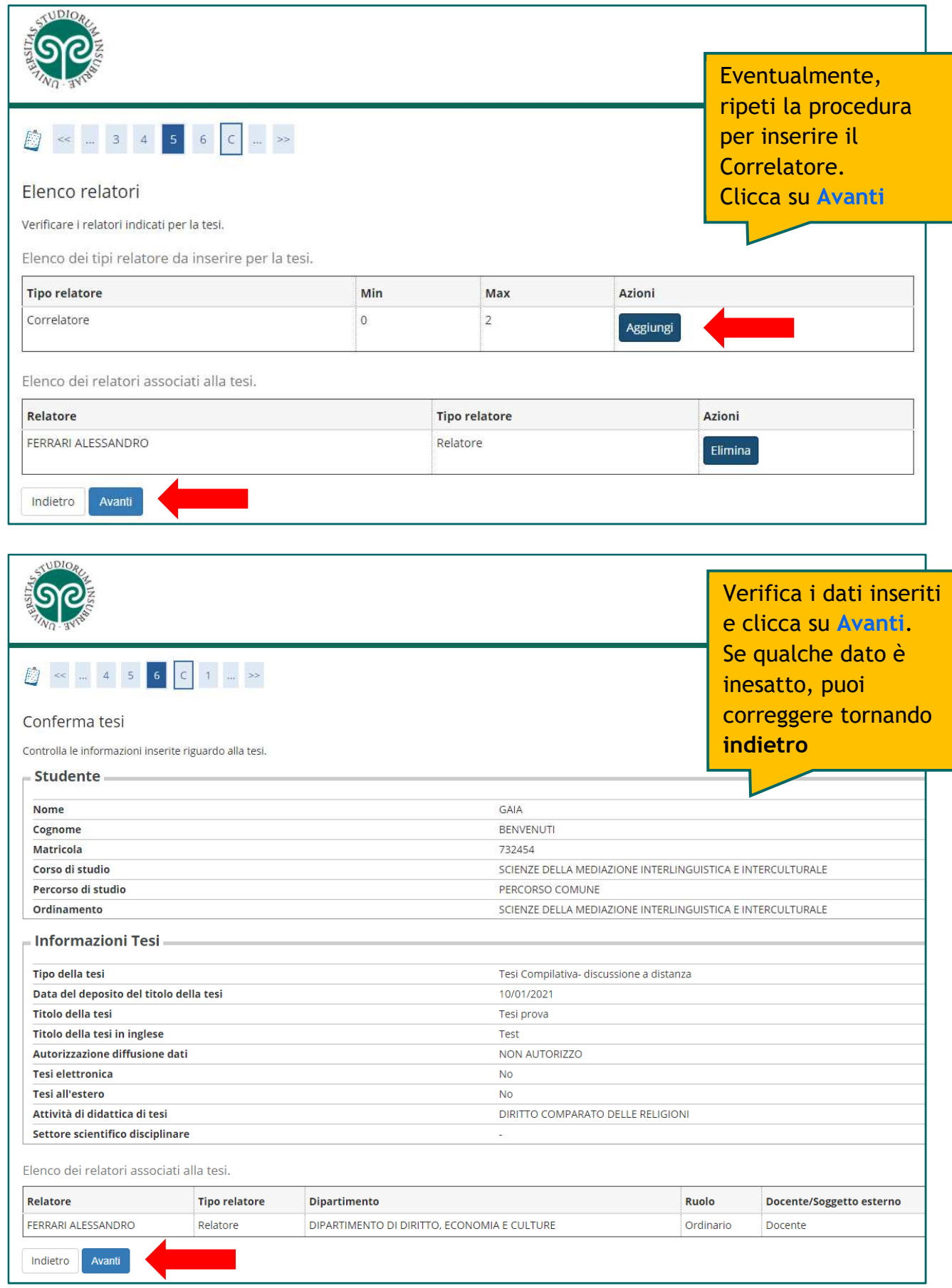

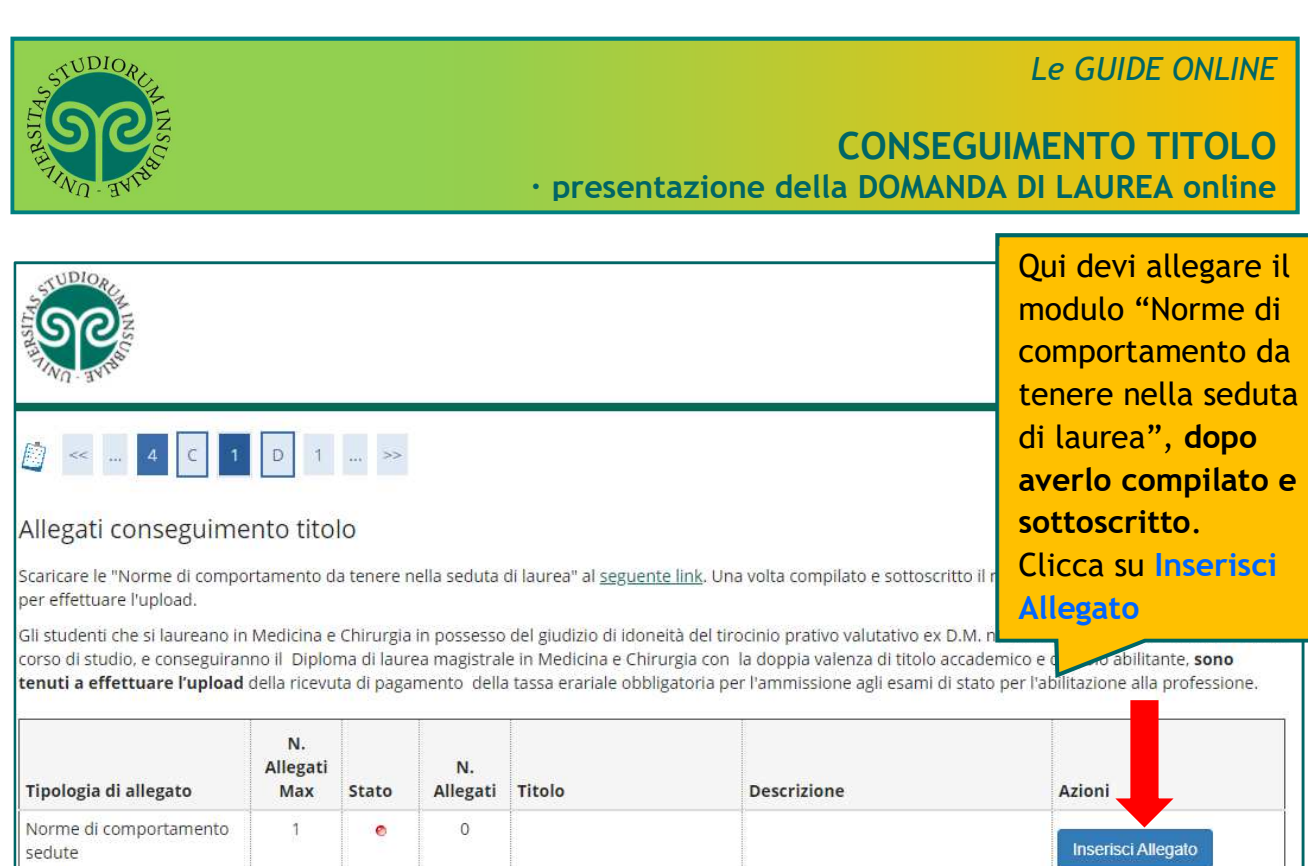

Avanti

Indietro

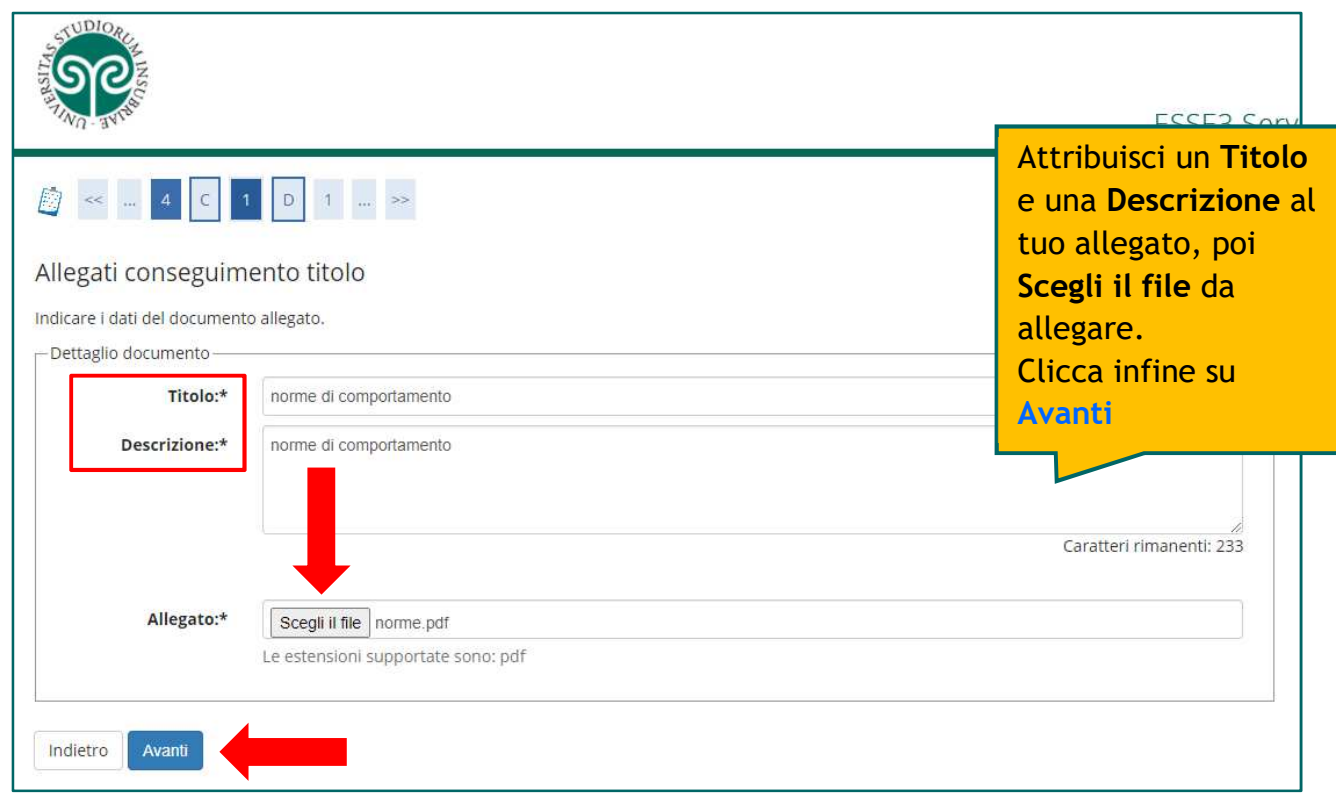

**Attenzione** (solo per i laureandi in Medicina e Chirurgia *abilitante*): la **ricevuta** di pagamento, effettuata tramite apposito bollettino, della **tassa erariale per l'ammissione all'esame di stato** deve essere caricata in questa schermata.

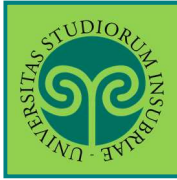

# **CONSEGUIMENTO TITOLO · presentazione della DOMANDA DI LAUREA online**

*Le GUIDE ONLINE*

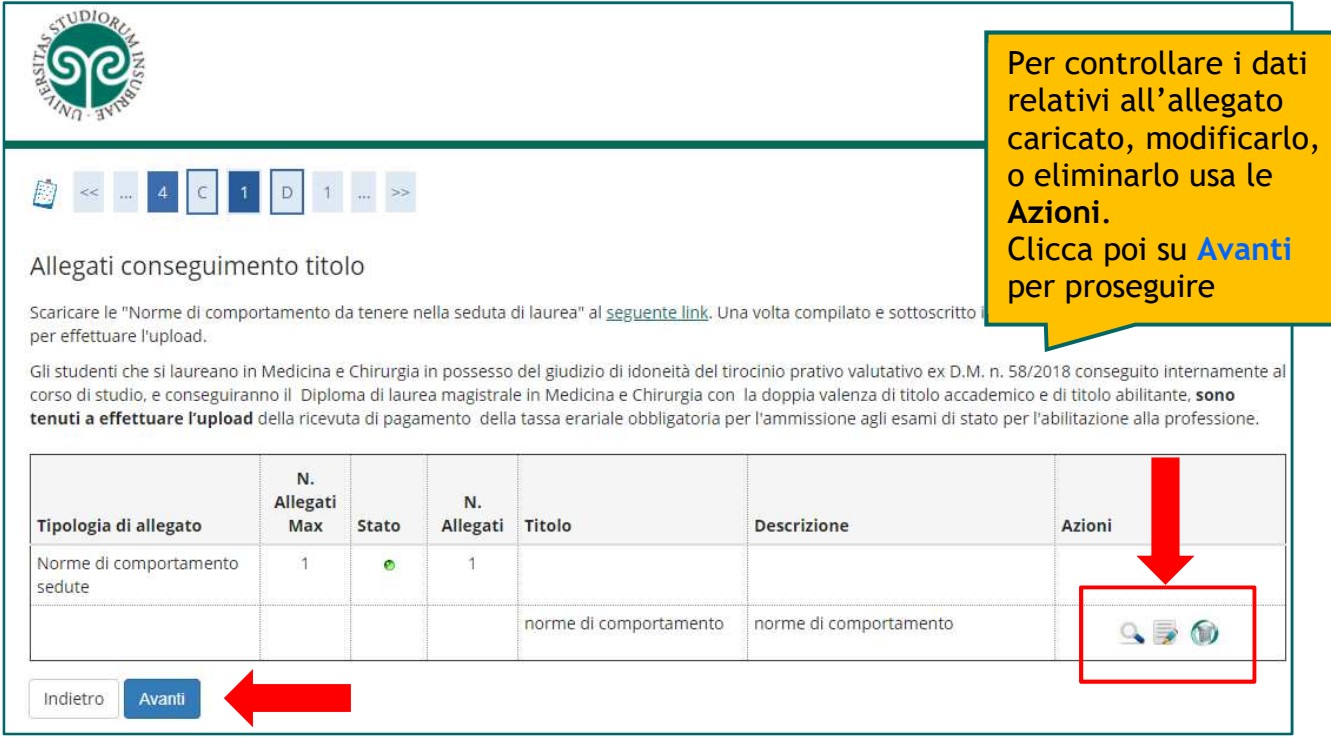

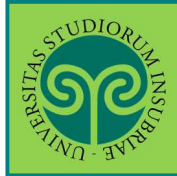

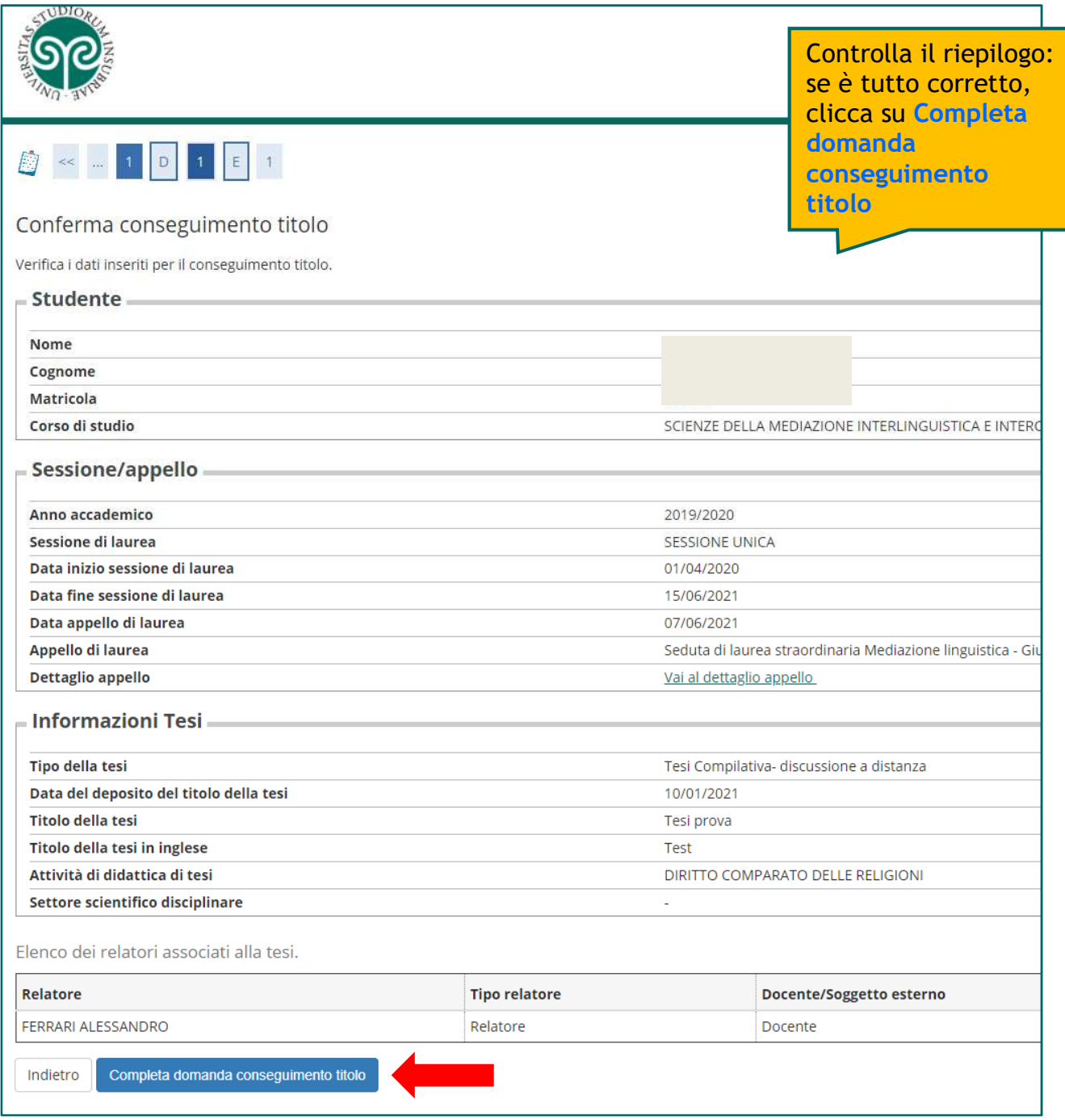

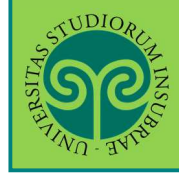

F

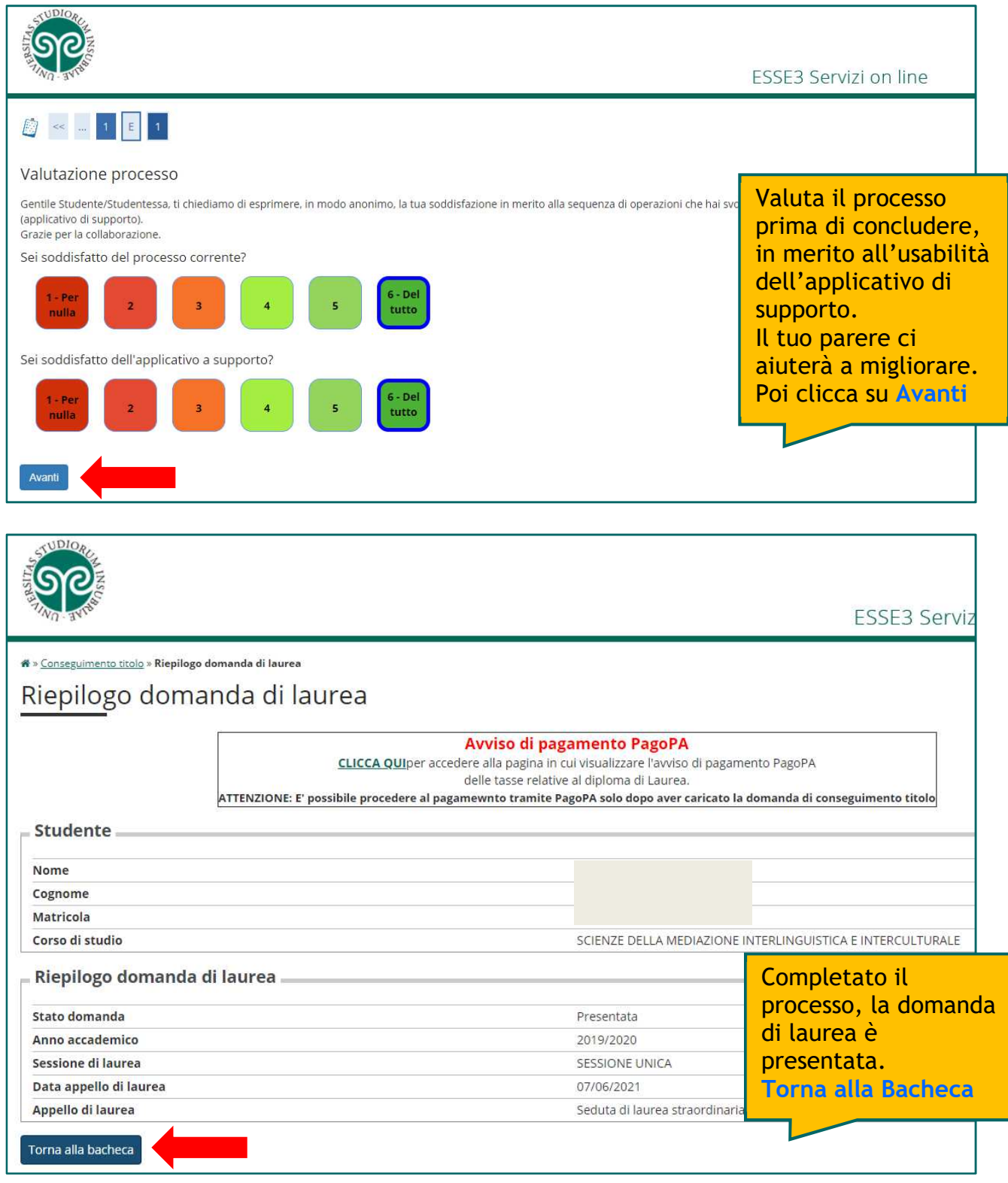

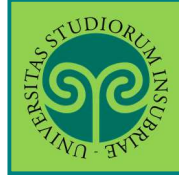

#### **CONSEGUIMENTO TITOLO · presentazione della DOMANDA DI LAUREA online**

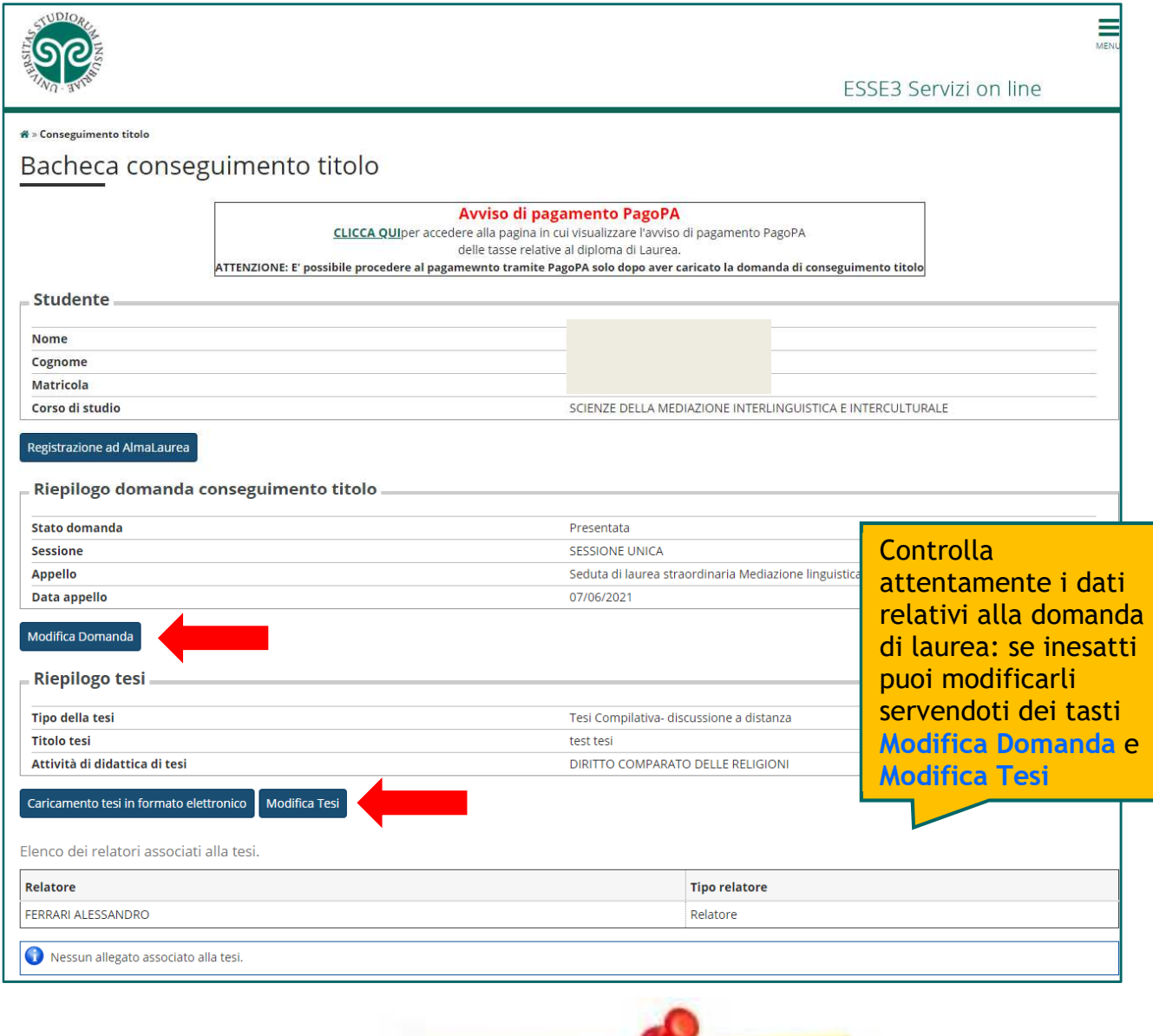

Non hai ancora terminato:

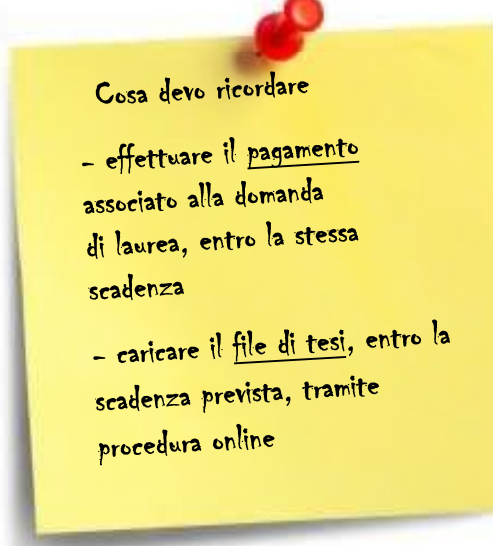

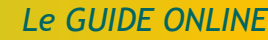

**PagoPA**

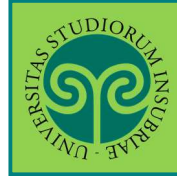

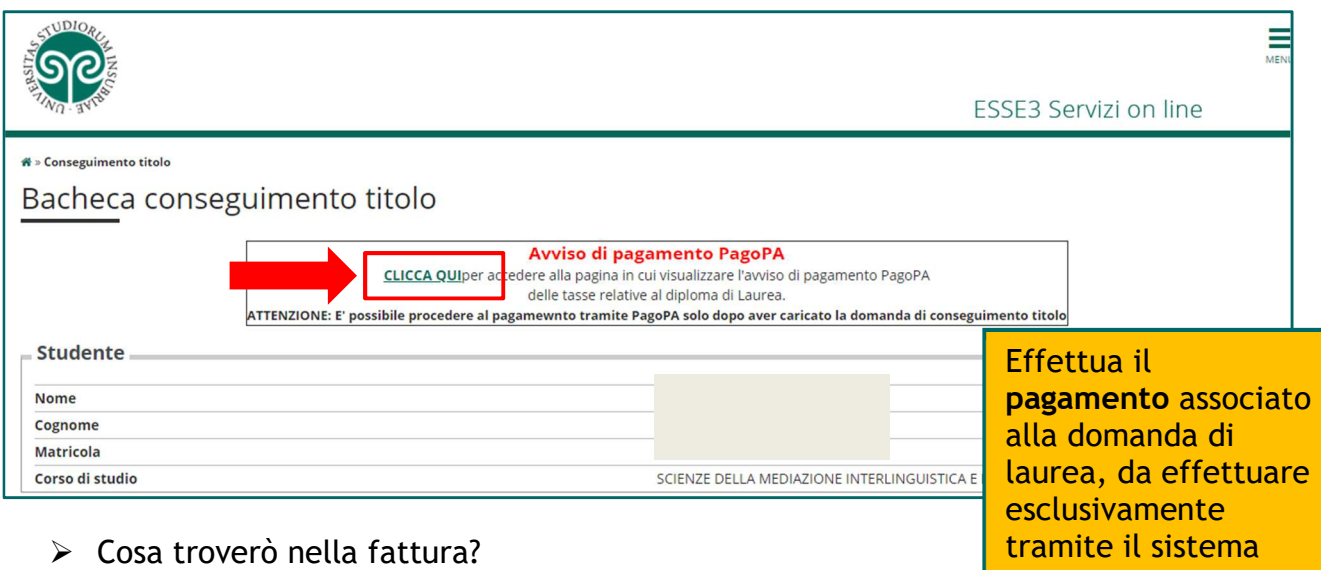

Nell'avviso di pagamento troverai addebitate

- **marca da bollo** per la presentazione della domanda di laurea
- **marca da bollo** per il rilascio del Diploma di Laurea (pergamena).

I laureandi dei corsi di laurea di area sanitaria e quelli del corso di laurea magistrale in Medicina e Chirurgia *abilitante\** troveranno anche:

• **tassa di abilitazione** alla professione.

\*Solo i laureandi del corso di laurea magistrale in Medicina e Chirurgia *abilitante* pagano separatamente:

• **tassa erariale** per l'ammissione all'esame di stato (tramite *apposito bollettino* da inserire, nella schermata "Allegati conseguimento titolo").

Non è necessario avvisare la Segreteria Studenti del pagamento effettuato.

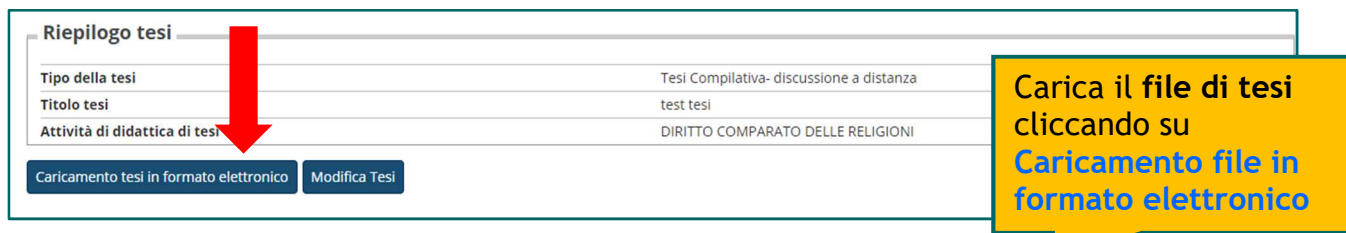

 $\triangleright$  Come carico il file di tesi?

Carica il file della tesi, seguendo la procedura descritta nell'apposita "**Guida al caricamento della tesi in formato elettronico**".

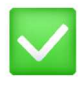

Se hai effettuato il pagamento, caricato il file di tesi online e verificato il titolo della tesi hai completato la presentazione della Domanda di Conseguimento titolo e dei suoi allegati.